## آموزش کار با نرم افزار لیزرل قسمت اول LISREL 8

تهیه کننده: حسین خاندانی

در قسمت اول از این آموزش موارد 1 تا 4 آموزش داده میشود:

.1 نحوه وارد کردن داده های از اکسل .2 برآورد ماتریس واریانس و کواریانس .3 ساخت محیط کاری Diagram Path .4 نحوه وارد کردن داده ها در Diagram Path .5آموزش کار با Diagram Path .6 ساخت Syntax .7 تدوین مدل و مشخص کردن متغیرهای مشاهده شده و غیر قابل مشاهده .8 تخمین مدل .9آماره های نیکوی برازش

.1 ابتدا قبل از هر کار باید داده های خود را در اکسل با فرمت CSV ذخیره نمایید. )همچنین در صورت دسترسی میتوانید از نرم افزارهایی مثل Spss نیز میتوانید استفاده نمایید( .2 نرم افزار لیزرل را باز نمایید و گزینه open را انتخاب نمایید، پنچره ای مانند زیر باز میشود، در "کشو" Type of File پسوند CSV را انتخاب نمایید و آدرسی را که فایل اکسل خود را با پسوند CSV ذخیره نموده اید به نرم افزار بدهید و بر روی Openکلیک نمایید.

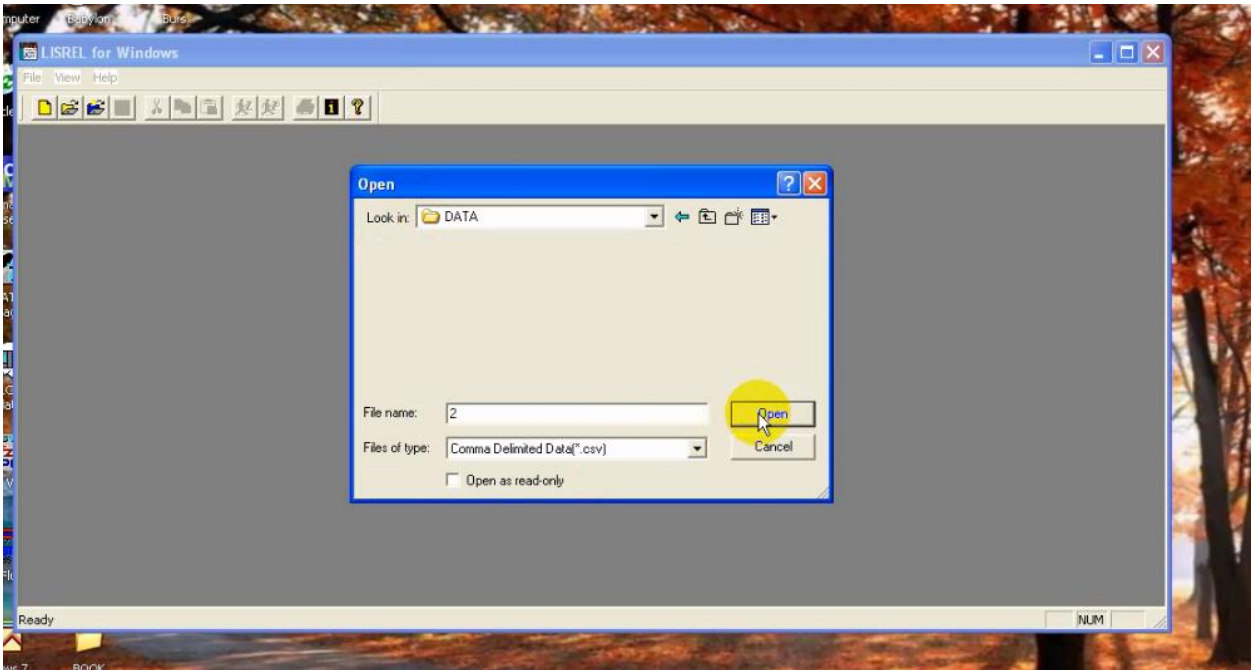

## ۳. در مرحله بعد در همان پنجره یک ااسم دلخواه به فایل داده ها بدهید و آنرا Save نمایید.

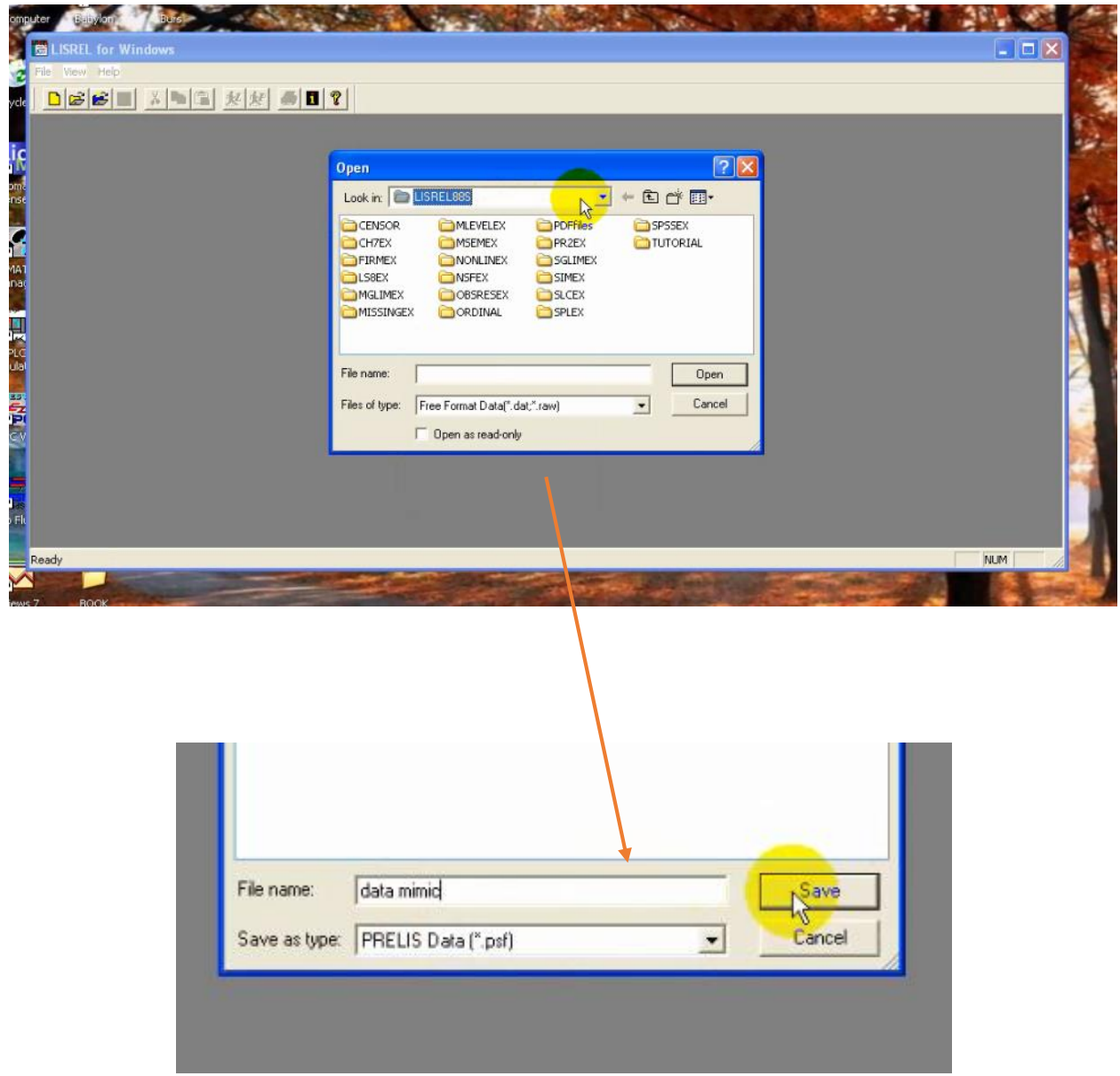

.4 سپس نرم افزار به صورت اتوماتیک تعداد متغیرها را شناسایی میکند. اگر تعداد متغیرها درست بود بر روی گزینه OK کلیک نمایید. همچنین میتواند تعداد متغیرها را کم نمایید. همچنین دقت نمایید که اگر در فایل اکسل ابتدایی اسمامی متغیرها را نیز وارد کرده اید تیک گزینه names of variable را نیز بزنید.

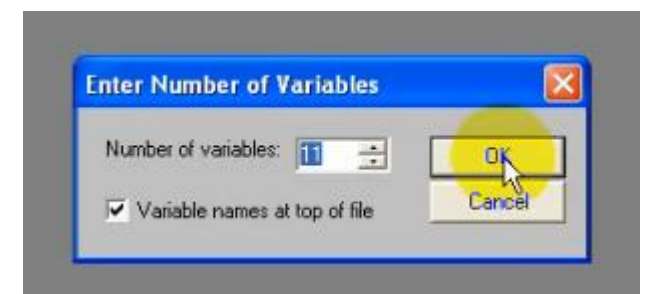

.5 اگر مراحل باال را به نحوه صحیح انجام داده اید داده های شما در صفحه ای جداگانه در نرم افزار نشان داده میشود به صورت زیر:

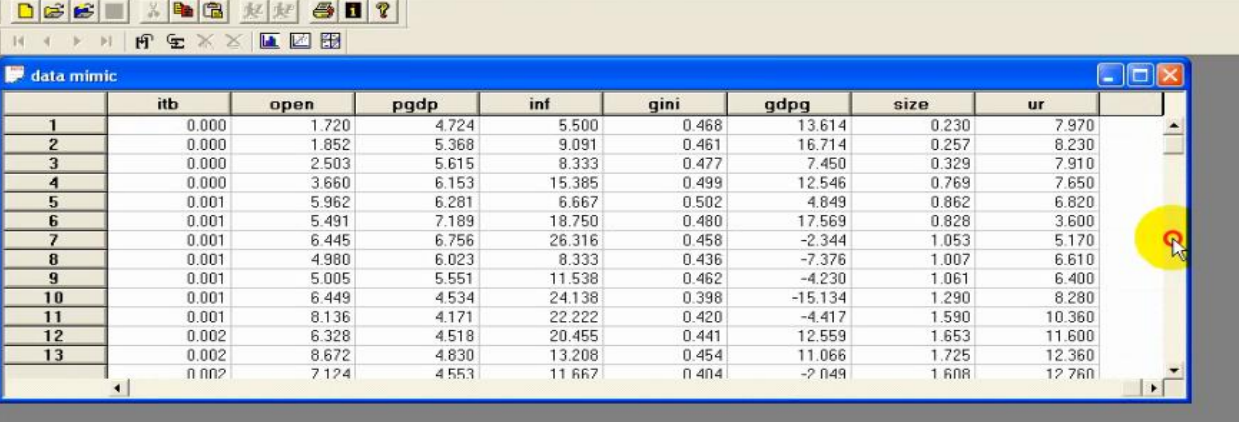

- .6 حال میتوانید از گزینه Statistics ماتریس واریانس و کواریانس متغیرهای خود را ترسیم نماید. گزینه آخر را از منوی Statistics استفاده نمایید.
- .7 حال برای ساخت Diagram Path گزینه NEW را از File کلیک نمایید در پنجره ای که باز میشود گزینه Diagram Path را انتخاب نمایید:

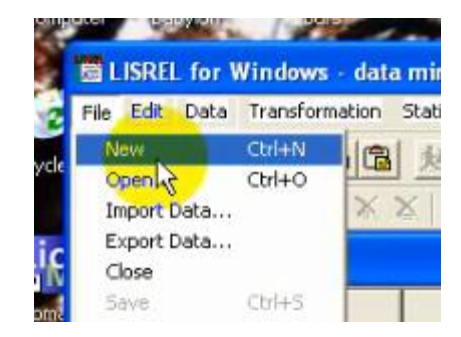

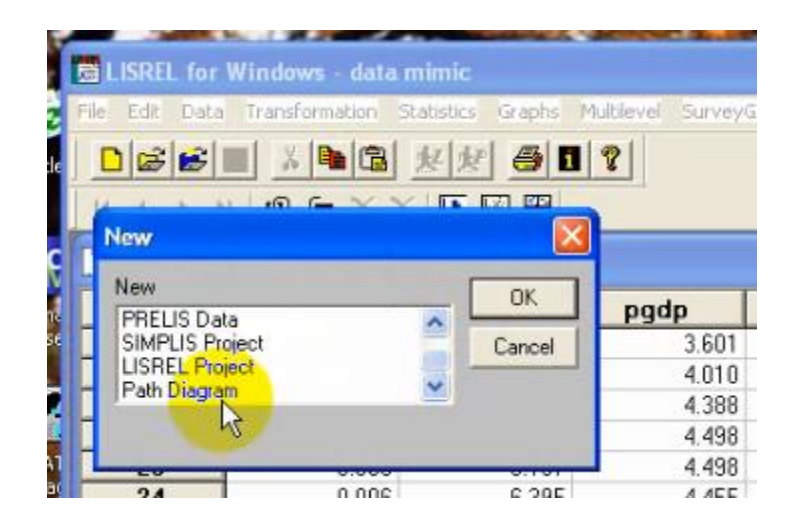

.8 حال برای فایل Diagram Path خود در پنجره ای که باز شده است یک

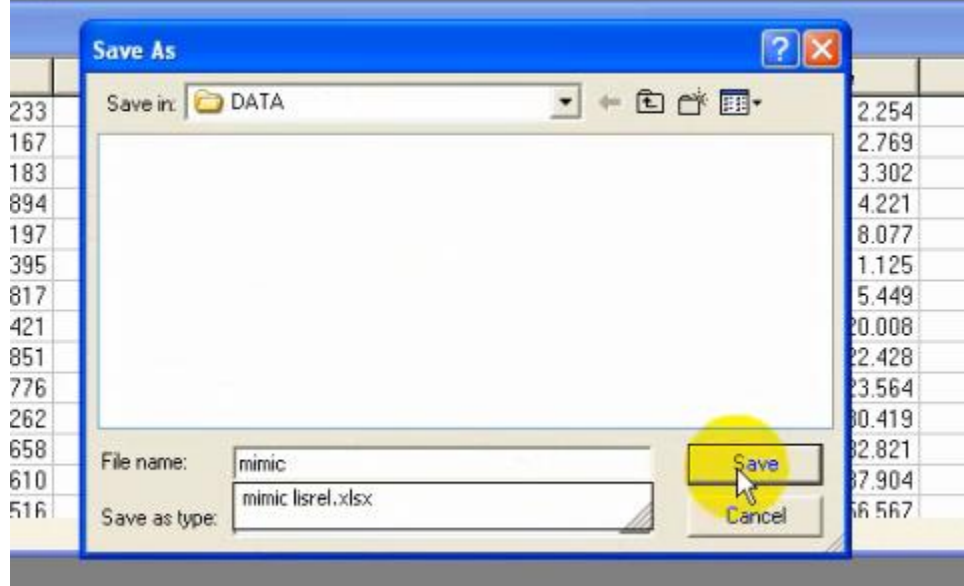

نام انتخاب نمایید و آنرا در مسیر دلخواه Save کنید.

.9 در مرحله بعد در محیط Diagram path به منوی setupبروید و گزینه Title را انتخاب نمایید:

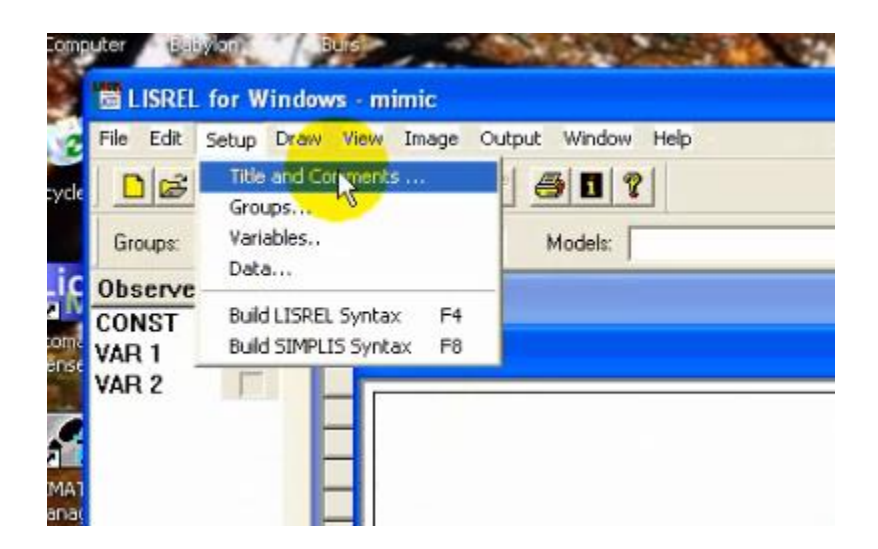

.11 در صفحه ای که باز میشود برای Title دلخواهی انتخاب نمایید و

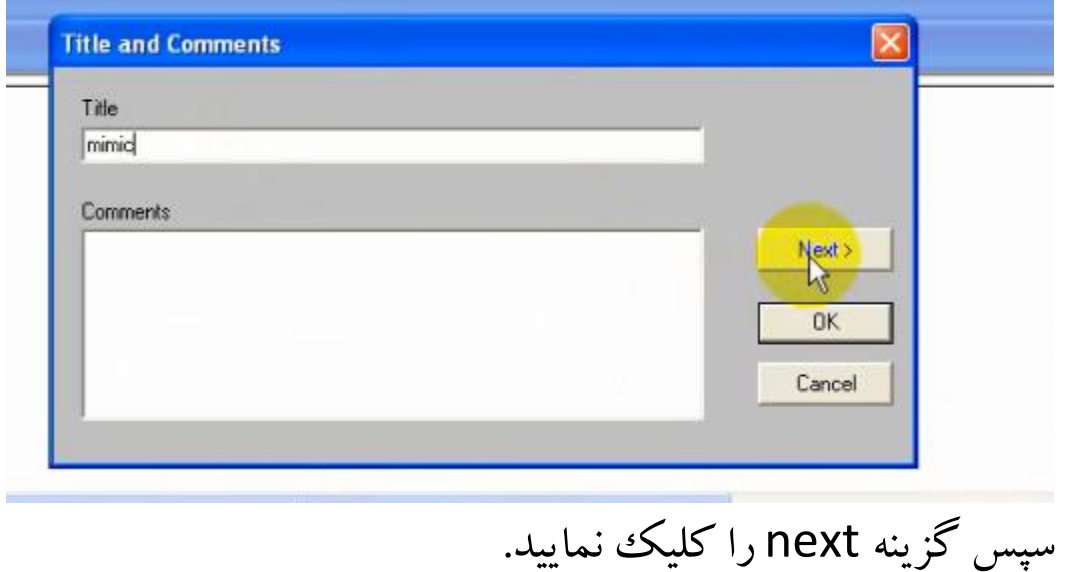

.11 حال در مرحله بعد نام دلخواهی برای گروه متغیرها انتخاب نمایید و بر روی nextکلیک نمایید:

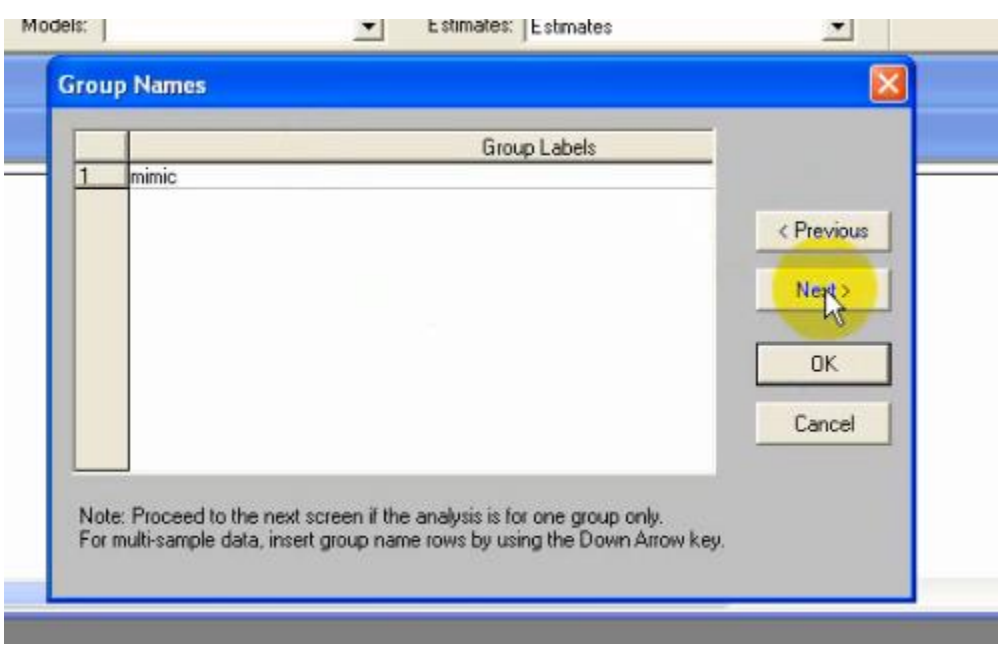

.12 بعد از انجام این مراحل باید آدرس گروه متغیرهایی که قبال در مراحل قبل به صورت PRELIS ذخیره کردیم به نرم افزار بدهیم. روی گزینه variable Read/addکلیک نمایید و در پنجره ای که باز میشودآدرس فایل PRELIS را بدهید اما قبل از آن در این پنجره ابتدا باید از گزینه Read file form گزینه دوم file System PRELIS را انتخاب نمایید و سپس گزینه با استفاده از گزینه Browse آدرس فایل مربوطه را انتخاب نمایید و Ok کنید.

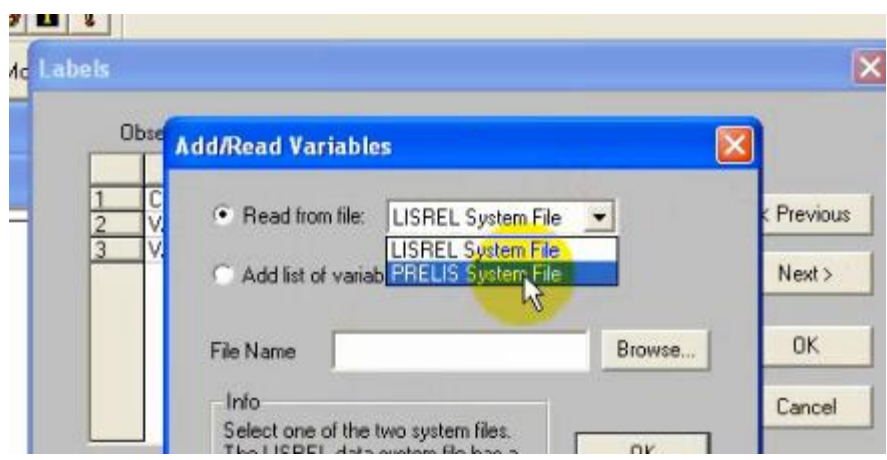

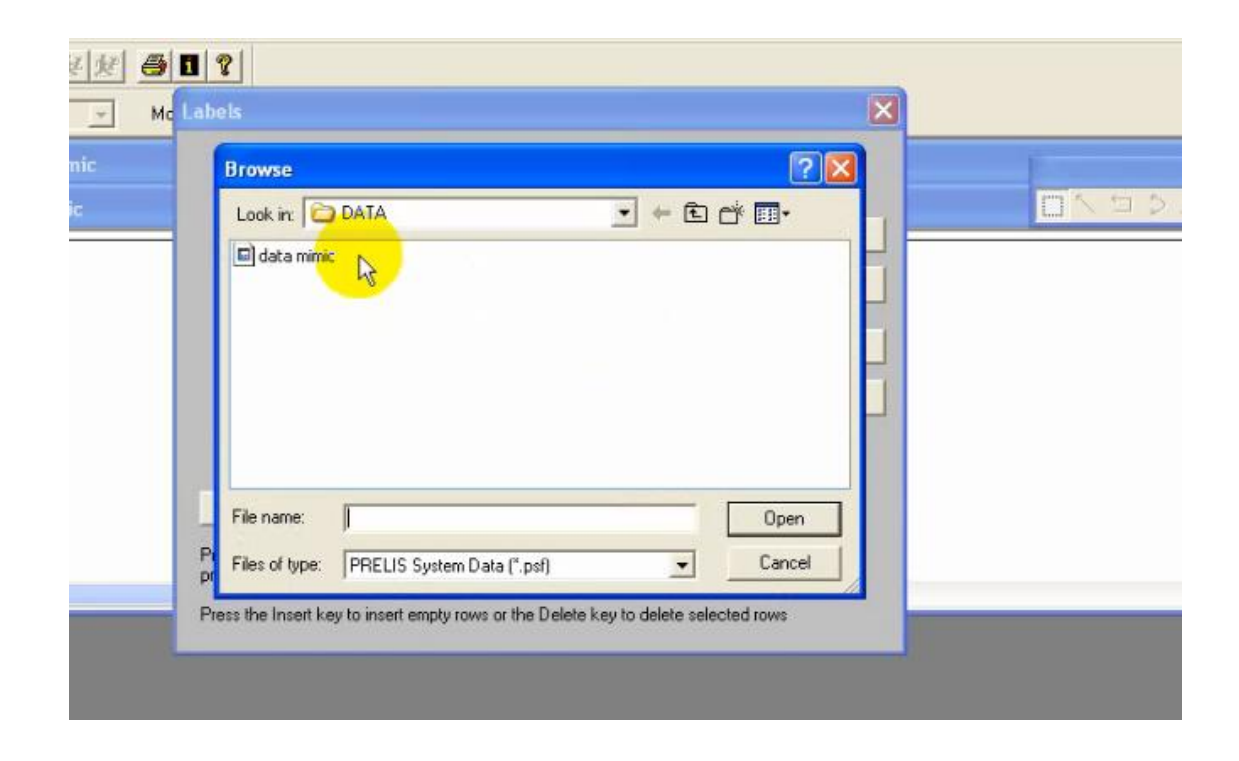

.13 حال که متغیرها را به Diagram path معرفی نموده اید باید متغیر یا متغیرهای و غیرقابل مشاهده و پنهان را نیز تعریف نمایید. برای تعریف متغیر پنهان بر روی گزینه Latent add کلیک نمایید و اسم دلخواه متغیرهای پنهان را وارد نمایید و OK نمایید. به مانند شکل زیر:

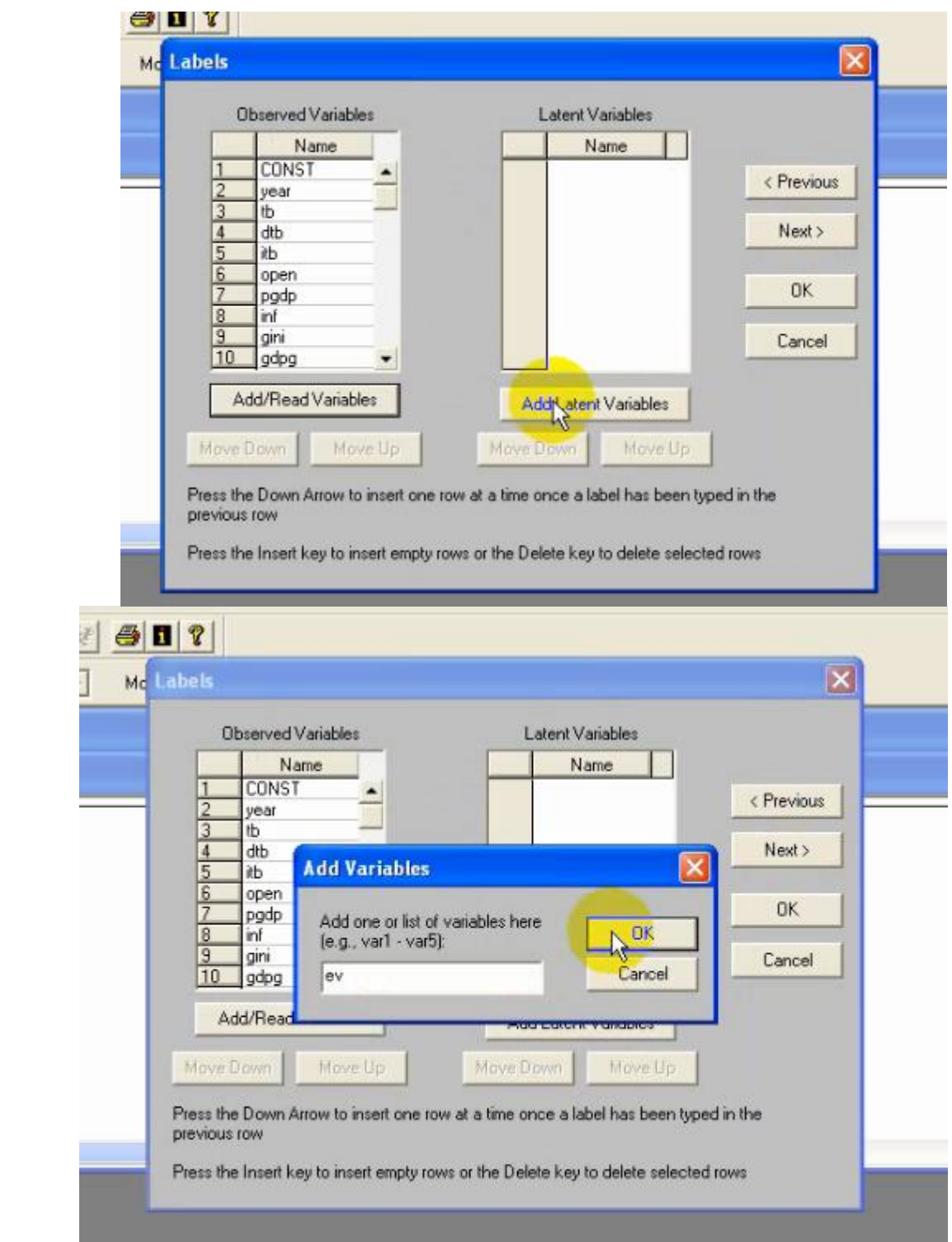

.14 در این مرحله فایل کاری Diagram path آماده مدلسازی و تخمین مدل است. همانطور که در شکل زیر مشاه می فرمایید متغیرهای مدل وارد این فایل شده است.

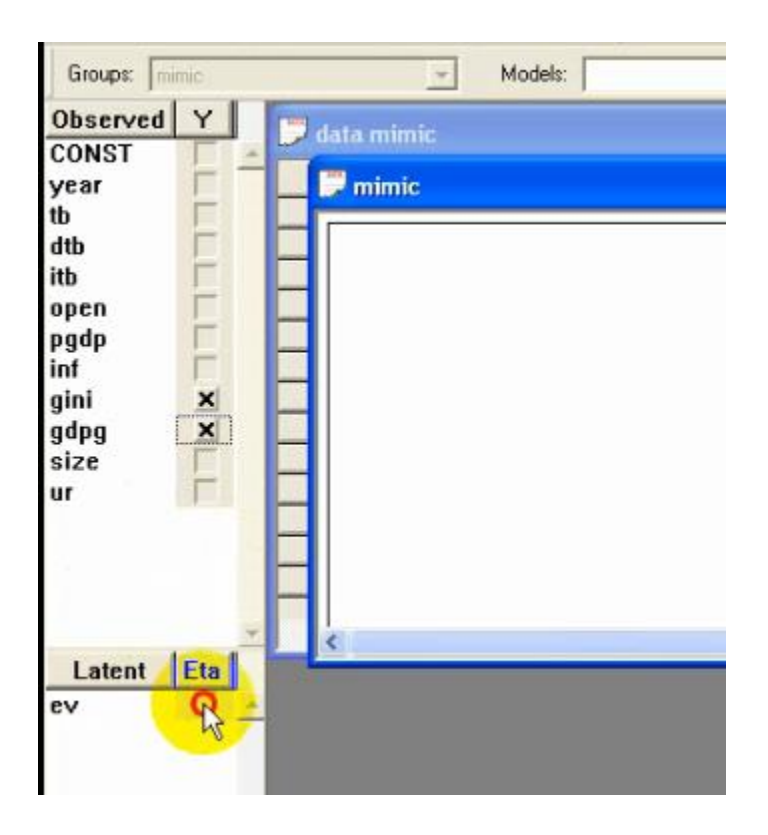

ادامه آموزش:

شامل تدوین مدل و ساختار آن و انتخاب متغیرهای پنهان، علل و آثار و غیره و ، نحوه تخمین و نیکویی برازش در فایل شماره 2 آموزش داده میشود.

http://econometrics.blog.ir